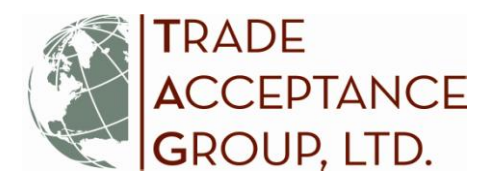

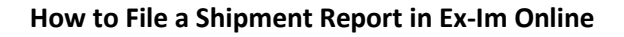

In order for coverage to apply, you are required to report all shipments and pay related premiums no later than the last day of the month following shipment. *If you do not report your shipments or pay premiums on time, those shipments are not covered, and you are out of compliance with your policy.* This can result in **CLAIM DENIAL** and non-payment by Ex-Im Bank in the event of a claim situation.

### **Follow these steps to Report Shipments Online:**

1. Log in and view first screen ("Landing Page"). Here you will see options to "Act/Manage Transactions" and monitor "My Portfolio":

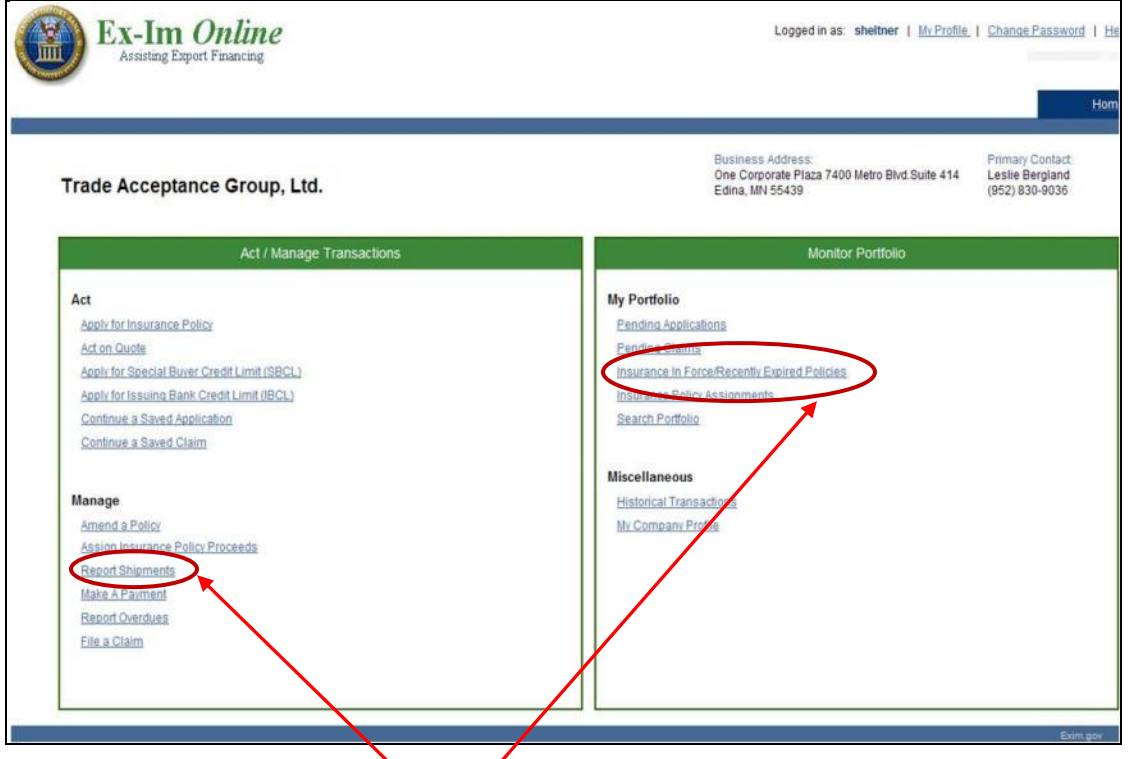

- 2. You can access shipment reporting:
	- a. under "Report Shipments" **OR**
	- b. under "Insurance in Force" then click on your policy number and use "Quick Links" on the right-hand side of the page.
- 3. Once there, locate and click **"Report/View Shipments"** You will access this each month to report the previous month's new shipments and pay premium due; and to view a previous months' reports

1

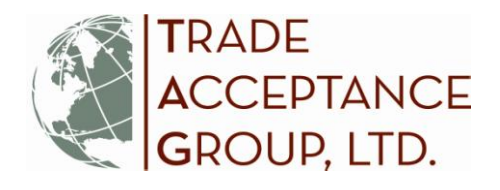

4. To enter the shipment reporting module you must first indicate whether there are any overdues to report or update. This step is required of anyone viewing or reporting shipments to Ex-Im Bank. *For amounts over \$25,000, you are REQUIRED to report a customer as overdue once they are 90 days BEYOND the due date*. By reporting an invoice as overdue, you are NOT filing a claim, only taking a preliminary step in the process. The next time you see this screen, you can 'update' any previously reported overdues, especially once a payment has been received. You would then change the amount to the new balance owed, or type a zero '\$0' if paid in full.

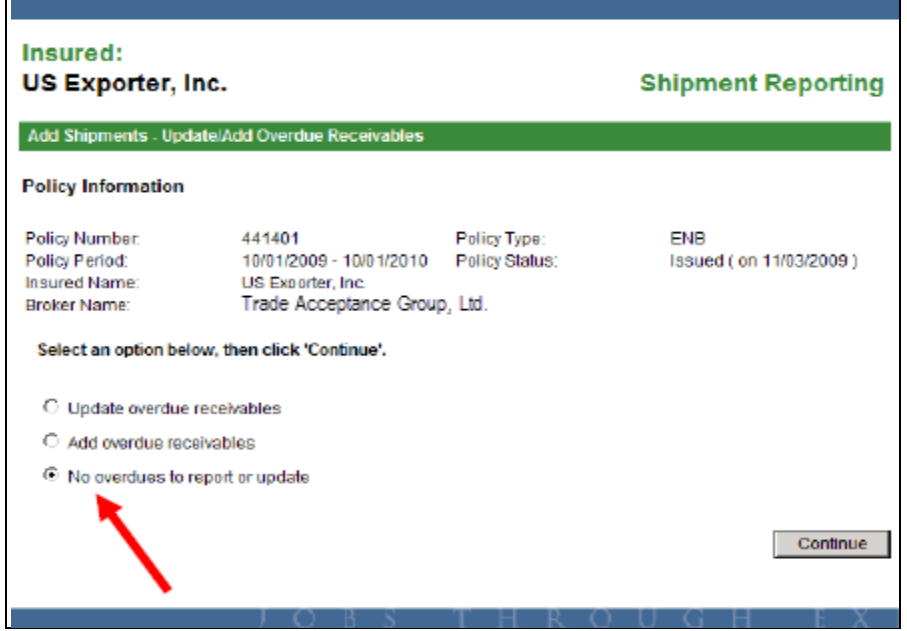

 $\overline{2}$ 

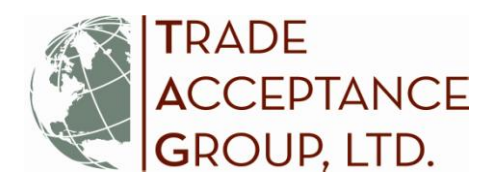

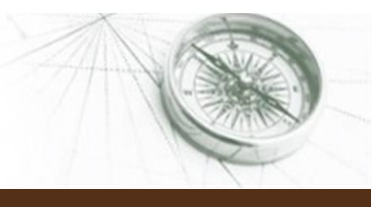

3

- 5. Next, you should next be directed to the Shipment Reporting screen. Here, you have several options:
	- i) If you have no shipments in the prior month, you must still **"Report No Shipments" —** (*See [A] in the screen shot below*).
	- ii) If you do have export shipments to report for the prior month, locate the section **"Select Buyers"** and follow these steps:

# *Step 1 – Select the Buyer*

Select a buyer either from the pre-populated buyer list by clicking on the radio button next to that buyer; **OR** use the search functionality to search Ex-Im's database for a particular buyer. Note: SBCL approved buyers automatically populate the buyer list. You may need to expand the number of items per page to see your full list of buyers. **—** (*See [B] in the screen shot below*). If your new buyer doesn't appear here or in Ex-Im's database, you will need to 'Add' it manually (see Step 2 below).

# *Step 2 – Add/Manage Buyers —* (*See [C] in the screen shot below*)

Using the Add/Manage Buyer link you can add new Discretionary Credit Authority (DCL) buyers and manage the pre-populated buyer list. However, Ex-Im Online only saves a new buyer after you immediately report a new shipment. New buyer records created with no shipments reported will not be saved for use in future shipment reports.

## *Step 3 – Add Shipments – Detail*

Once the buyer has been selected complete the shipment details. All invoices for a particular month may be reported as a total per buyer or reported on a shipment-by-shipment basis. The system will not accept shipment reports with future dates.

### *Step 4 – Review / Update / Remove Saved Shipments* You can review, update or remove shipments as necessary.

# *Step 5 – Validation Results*

Once the shipment report is ready for submission, click on the "**Validate Shipment"** button (this is your last chance to make any corrections online). The shipments are compared against basic policy parameters, and the results are displayed for review. *Pay close attention to the "Validation Message" noted for each shipment. This will provide an indication of coverage applicability.*

### *Step 6 – Submit Shipment Report and Pay Premiums*

Finally, "**Submit**" the Shipment Report and follow the prompts to pay the associated premiums due. Premiums may be paid via wire, ACH, credit card, or mail a check (funds must be *received* at Ex-Im Bank before the end of the month). Funds are not applied until the check clears your bank account. We highly recommend payment by credit card to avoid any processing delays.

### *Are you Insured?*

If a "\$0" balance appears in the "Premium Paid" column, Ex-Im Bank has not received your payment and you probably are not insured for shipments included in that report. Call us!!

i) You may also wish to visit the link to **"View Reports" —** (*See [D] in the screen shot below*). This will allow you to view historical shipments reported and premiums paid. Shipment reports can be

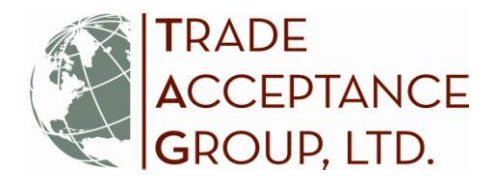

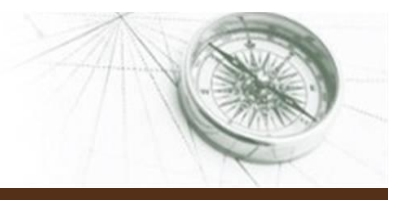

4

viewed according to the month in which the shipments occurred. The system provides total shipment amount, premium amount, and any payments that have been applied.

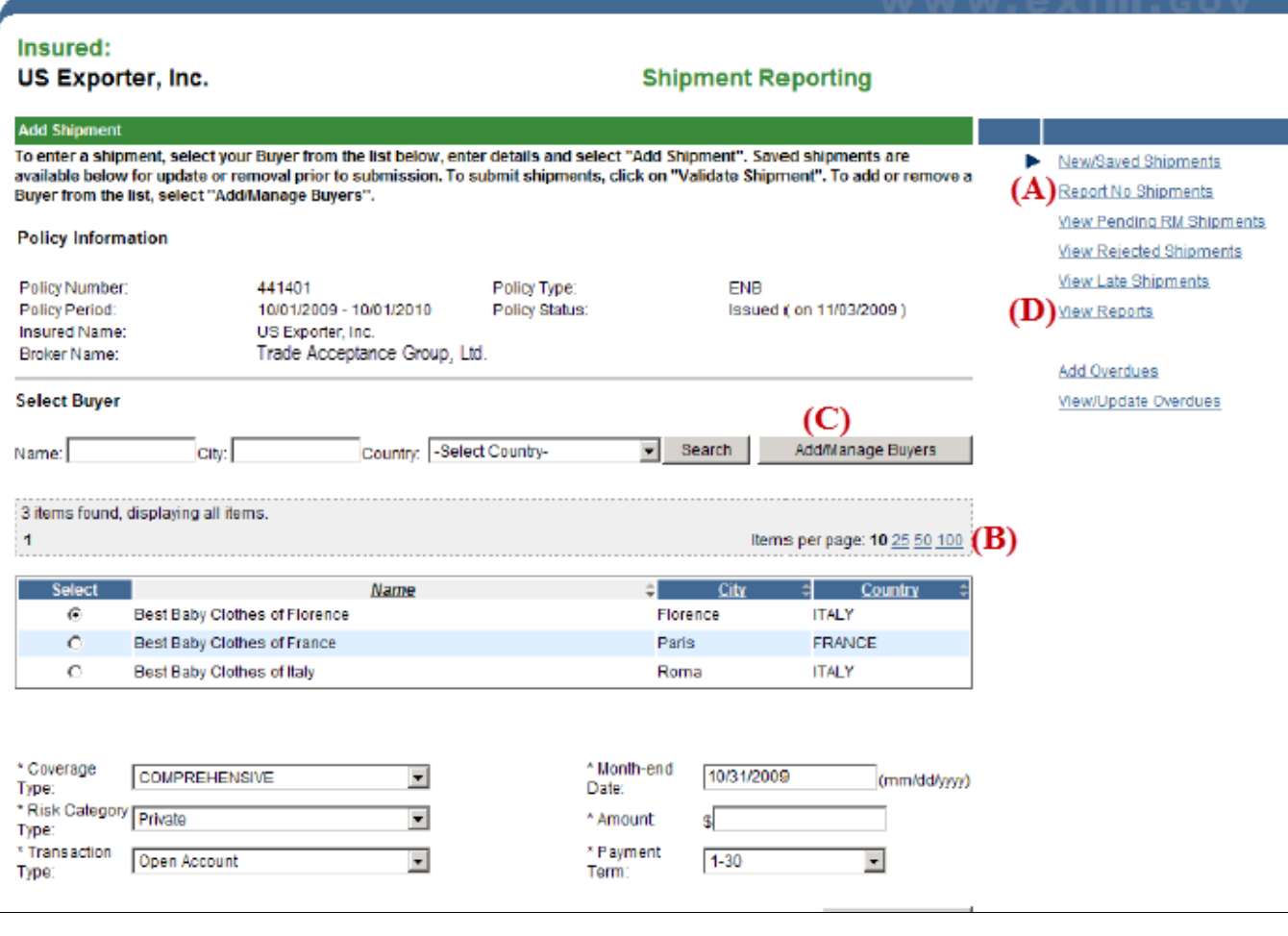